$\rightarrow$ 

 $\rightarrow$ 

**INSTRUCTIVO DE CONEXIÓN DEL INDICADOR A RED WIFI**

**[El ícono de WiFi se encuentra encendido y no parpadea.](https://cloud.sipel.com.ar/)** El equipo ya se encuentra conectado a su red. Ingrese a **cloud.sipel.com.ar** para registrarlo haciendo click aquí.

#### **El ícono de WiFi parpadea.** El equipo no se conectó a su red y se encuentra en modo Access Point. [Se debe acceder a la web embebida del indicador para configurar la conexión WiFi.](#page-5-0)

**El ícono de WiFi no se muestra.** [Se debe configurar el indicador en modo Access Point.](#page-1-0)

#### SERIE **S200**

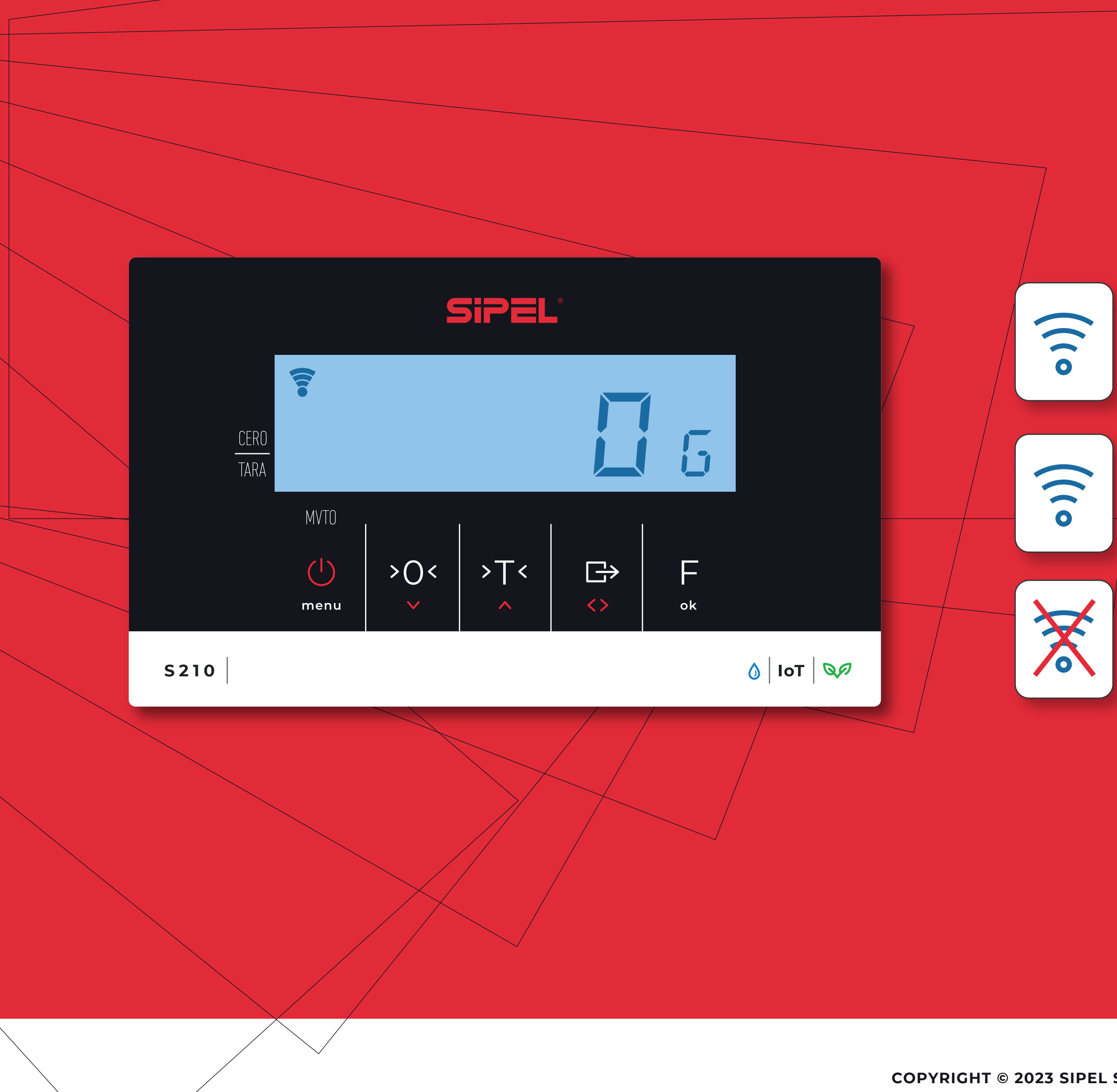

#### **CONFIGURAR EL INDICADOR EN MODO ACCESS POINT**

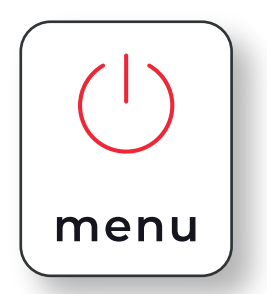

# SERIE **S200**

Pulsar "menú" para acceder al menú principal.

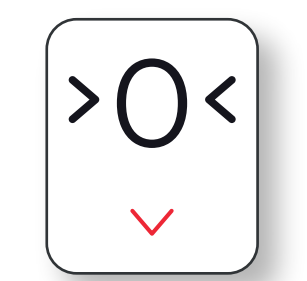

Utilizar la flecha "bajar" hasta llegar a la opción "Equipo".

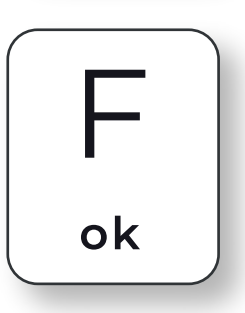

Presionar "ok".

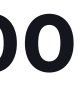

<span id="page-1-0"></span>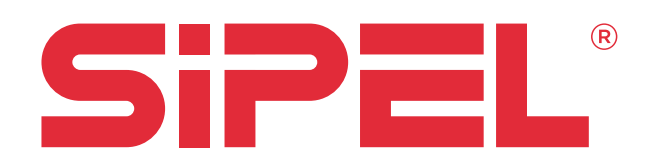

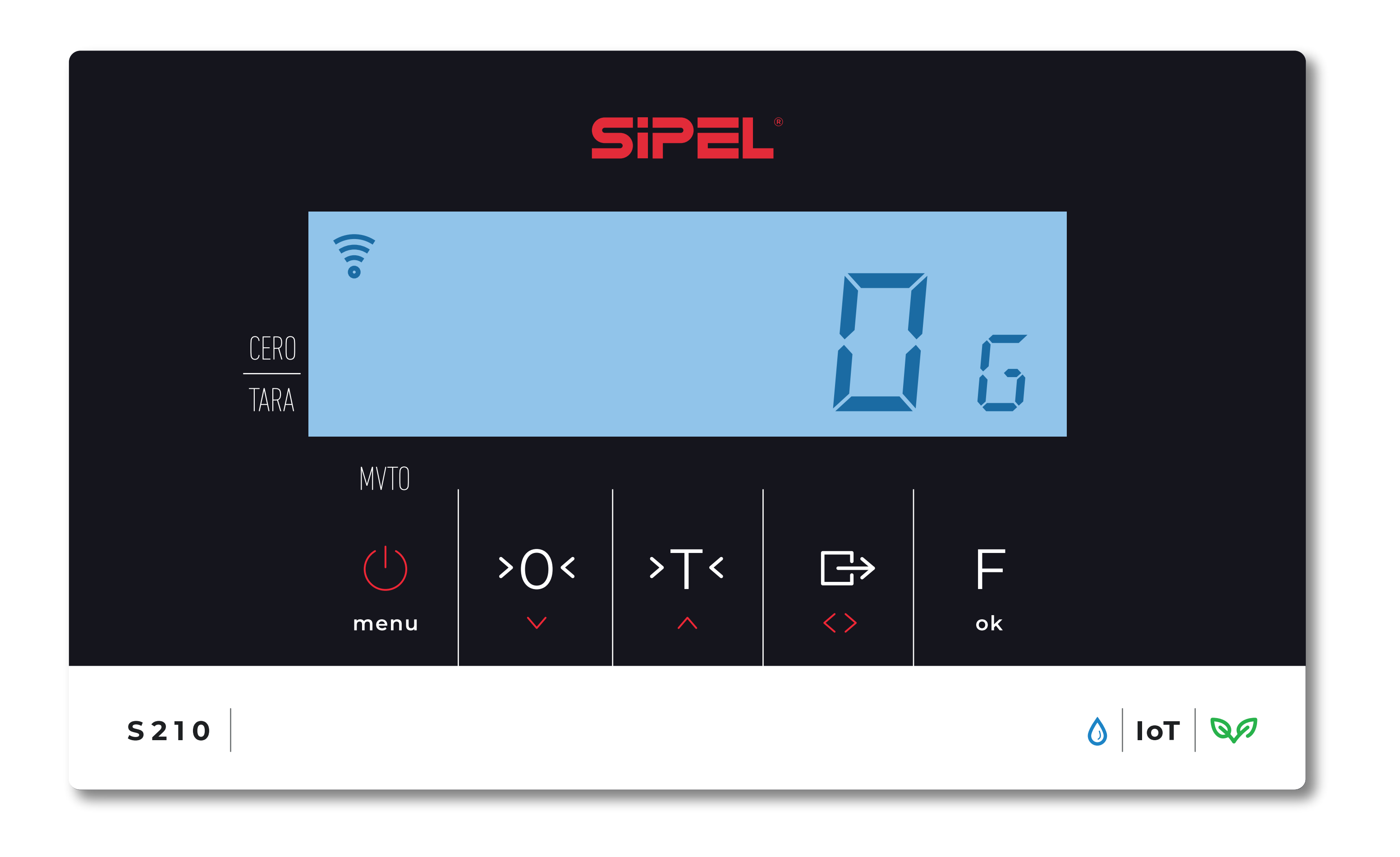

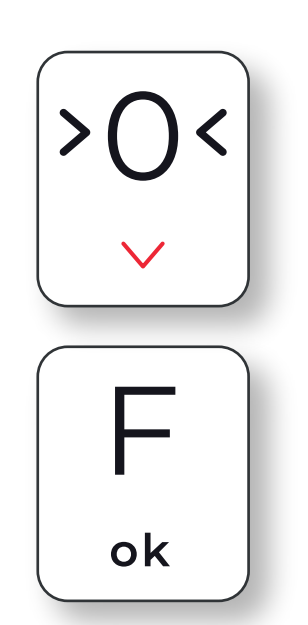

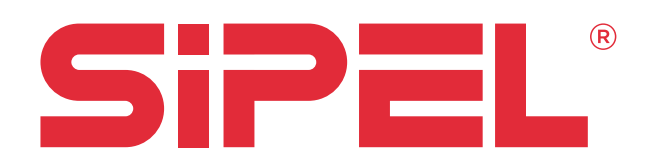

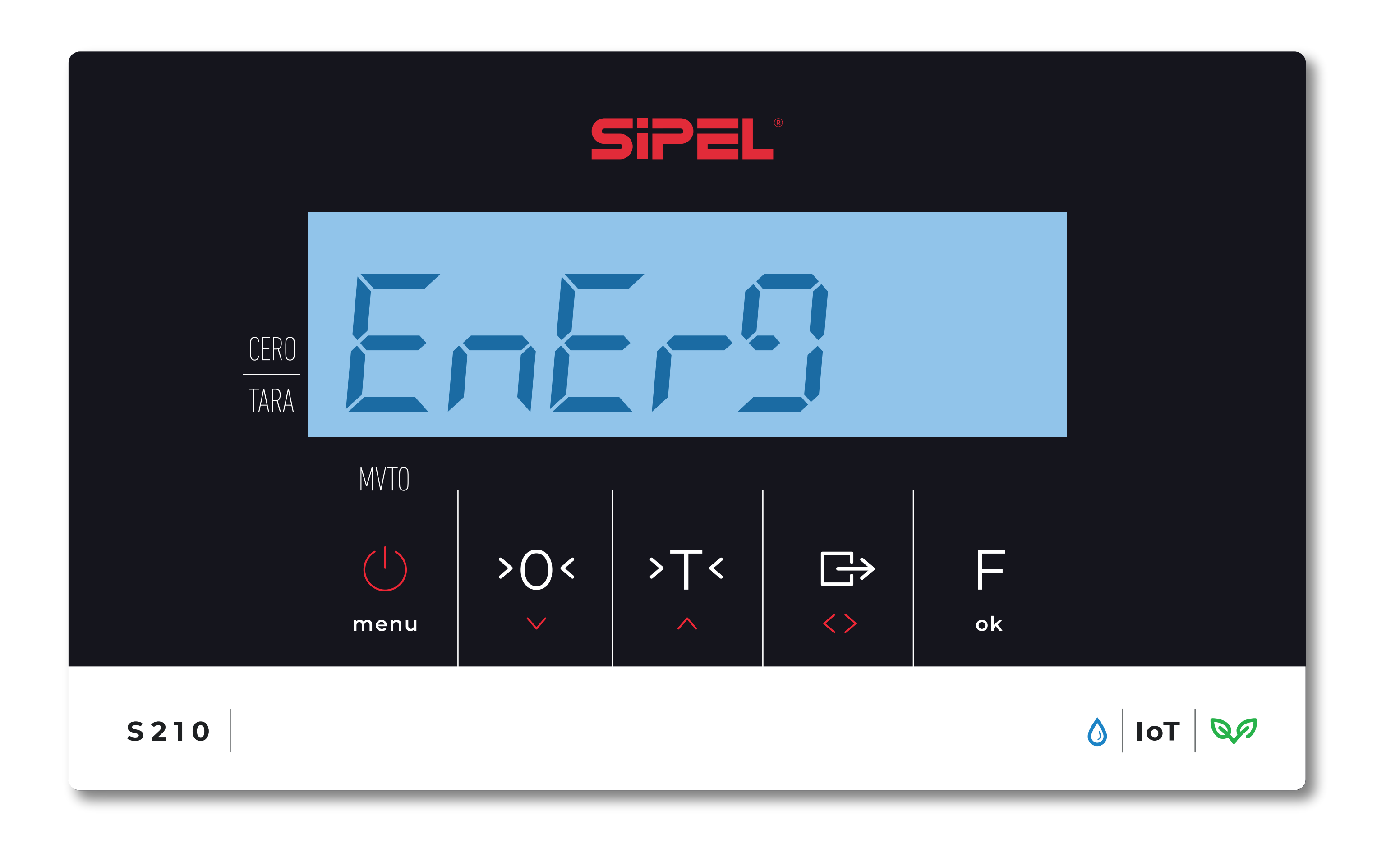

Pulsando la tecla "Bajar", llegar hasta la opción "WiFi".

Presionar "ok".

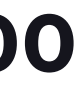

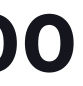

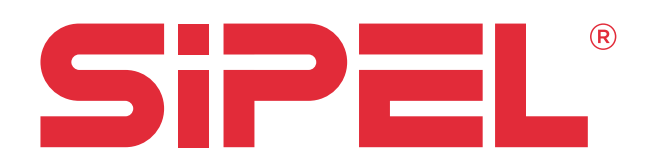

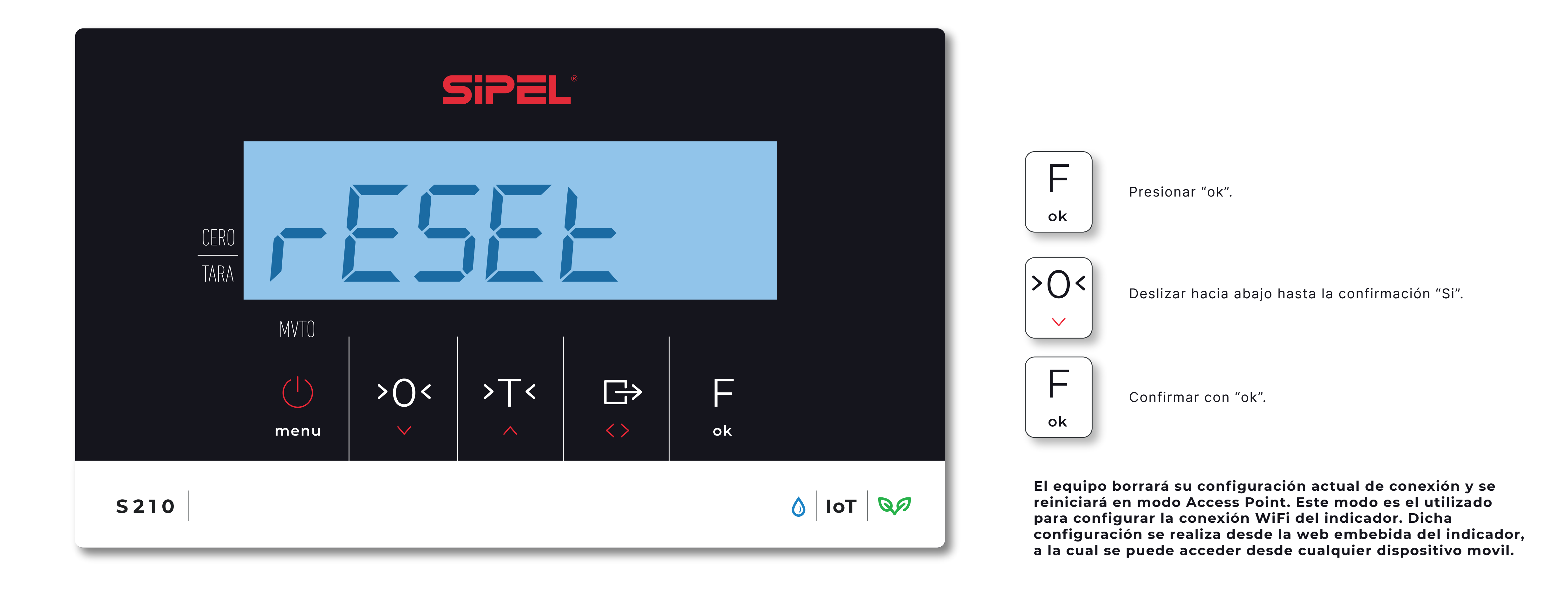

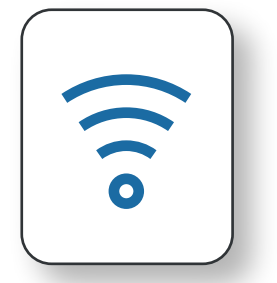

Al reiniciarse, el ícono de Wifi del indicador se escontrará parpadeando. Esto indica que se encuentra en modo Access Point.

A continuación se explican los pasos a seguir para poder acceder a la web embebida del indicador y configurar la conexión WiFi del mismo.

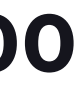

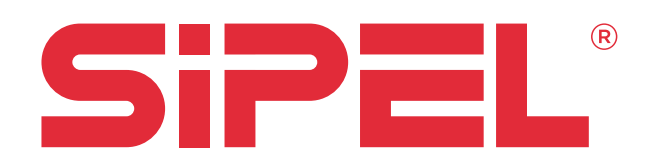

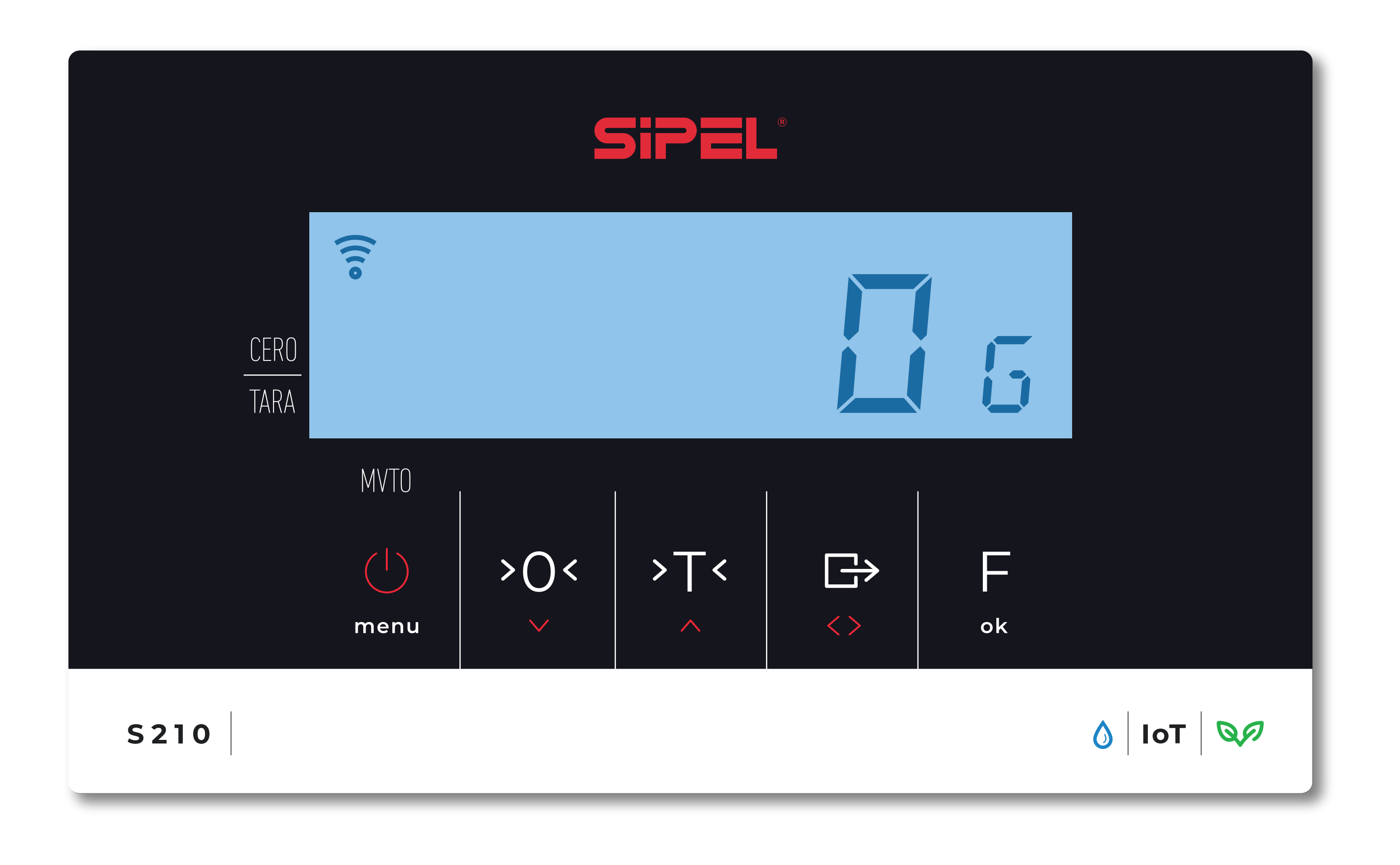

#### **ACCESO A LA WEB EMBEBIDA DEL INDICADOR PARA CONFIGURAR LA CONEXIÓN WIFI**

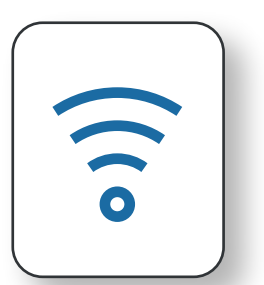

### SERIE **S200**

Ir a "Conexiones de Red" de su teléfono móvil.

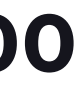

<span id="page-5-0"></span>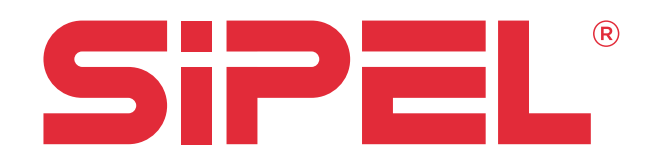

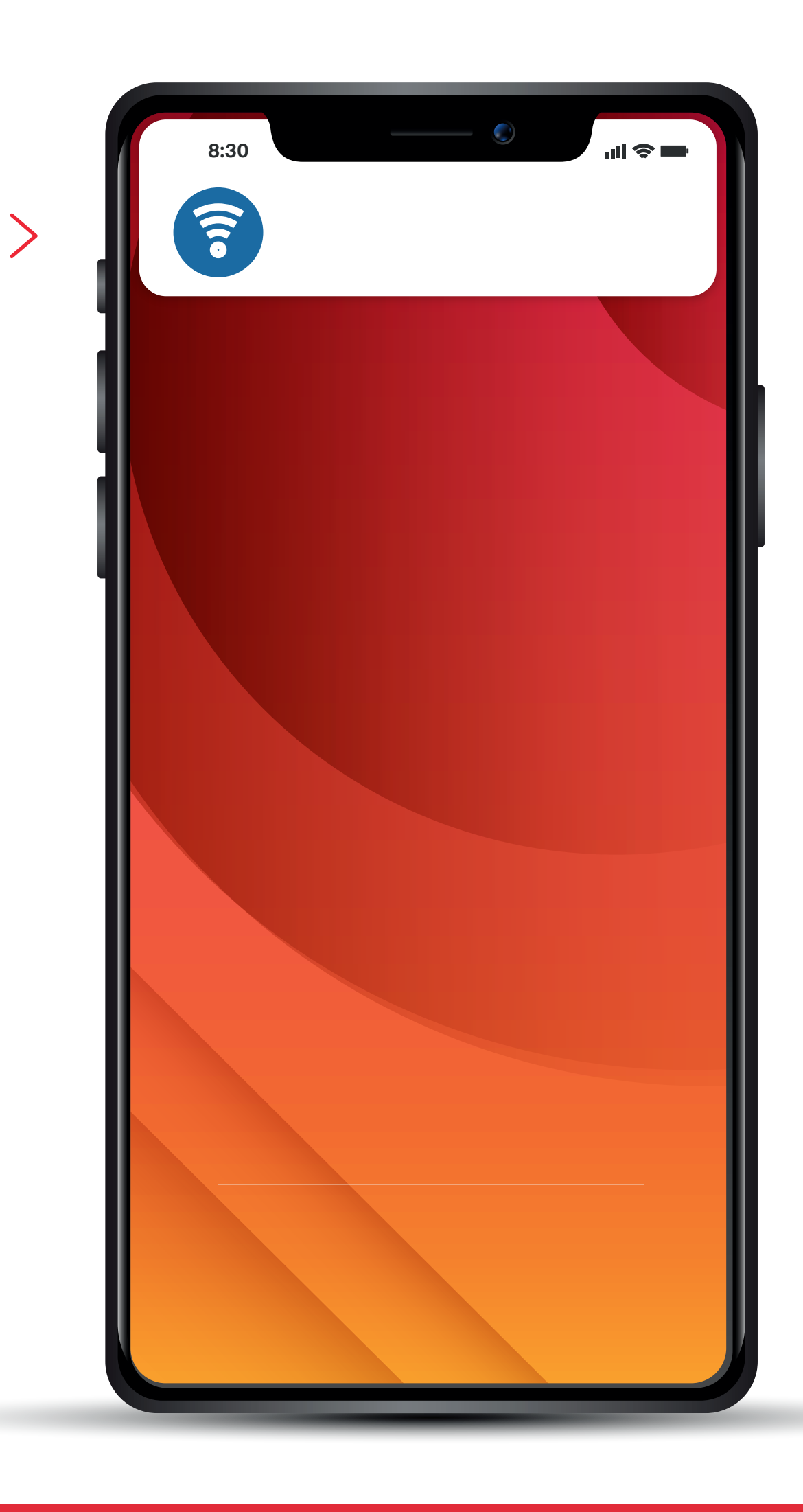

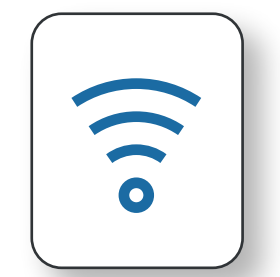

Buscar la red SIPEL - S200 - NS, siendo "NS: el número de serie del indicador.

Conectarse a la misma.

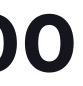

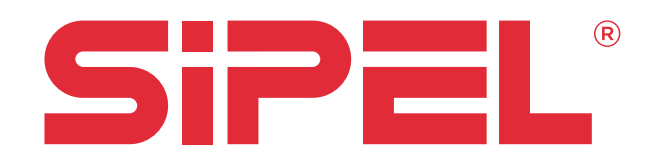

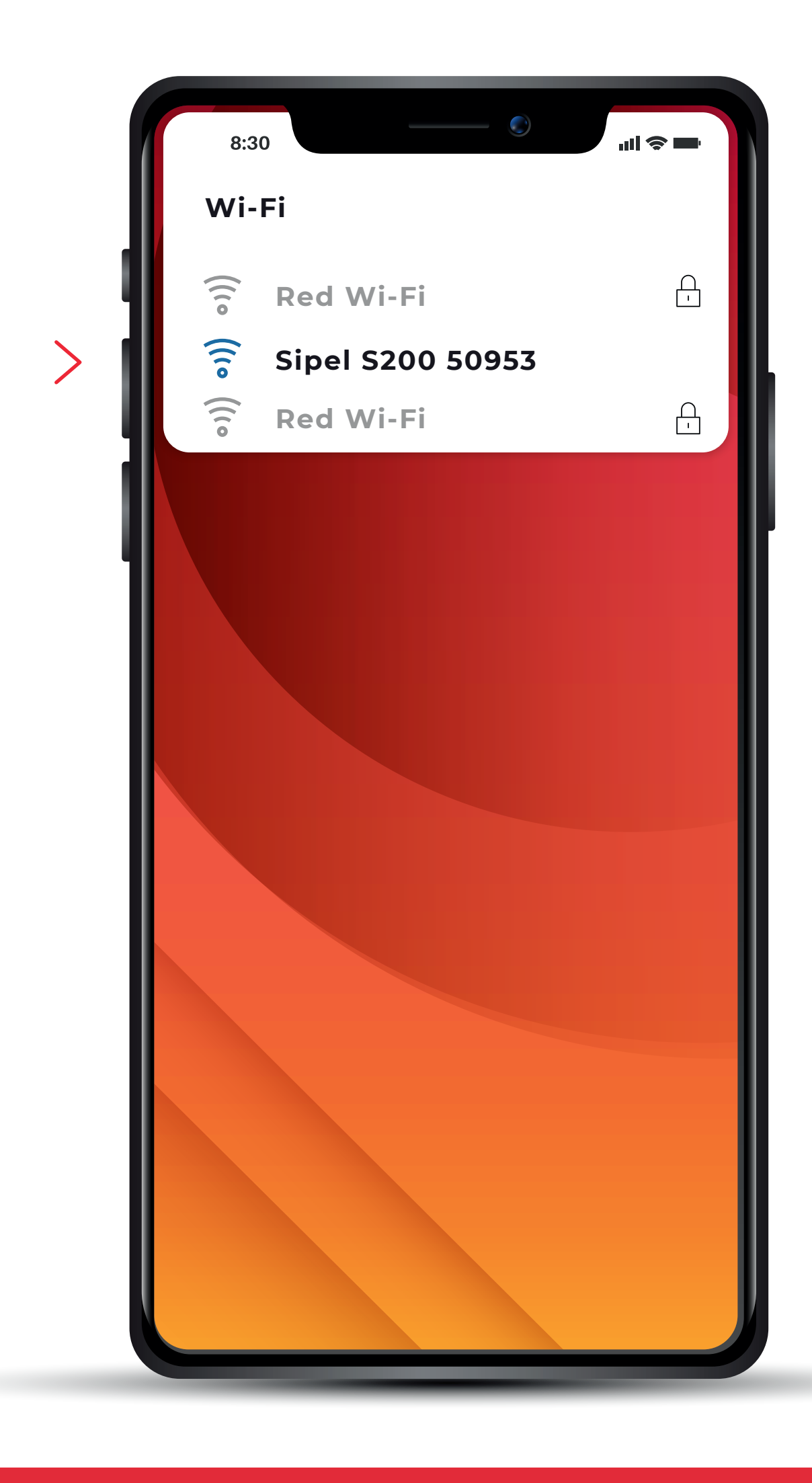

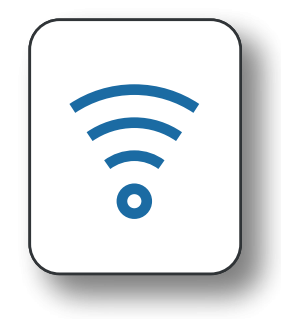

Aparecerá una advertencia indicando que la red no tiene conexión a internet.

Hacer click en la adevertencia y presionar "Si" en la ventana emergente que pregunta si queremos mantener la conexión con la red.

En este punto, el teléfono móvil está conectado al equipo.

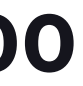

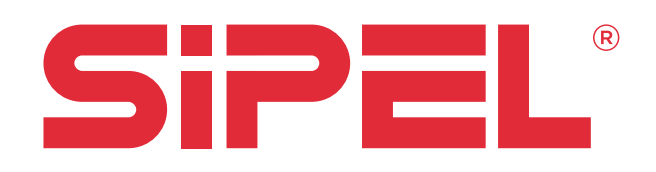

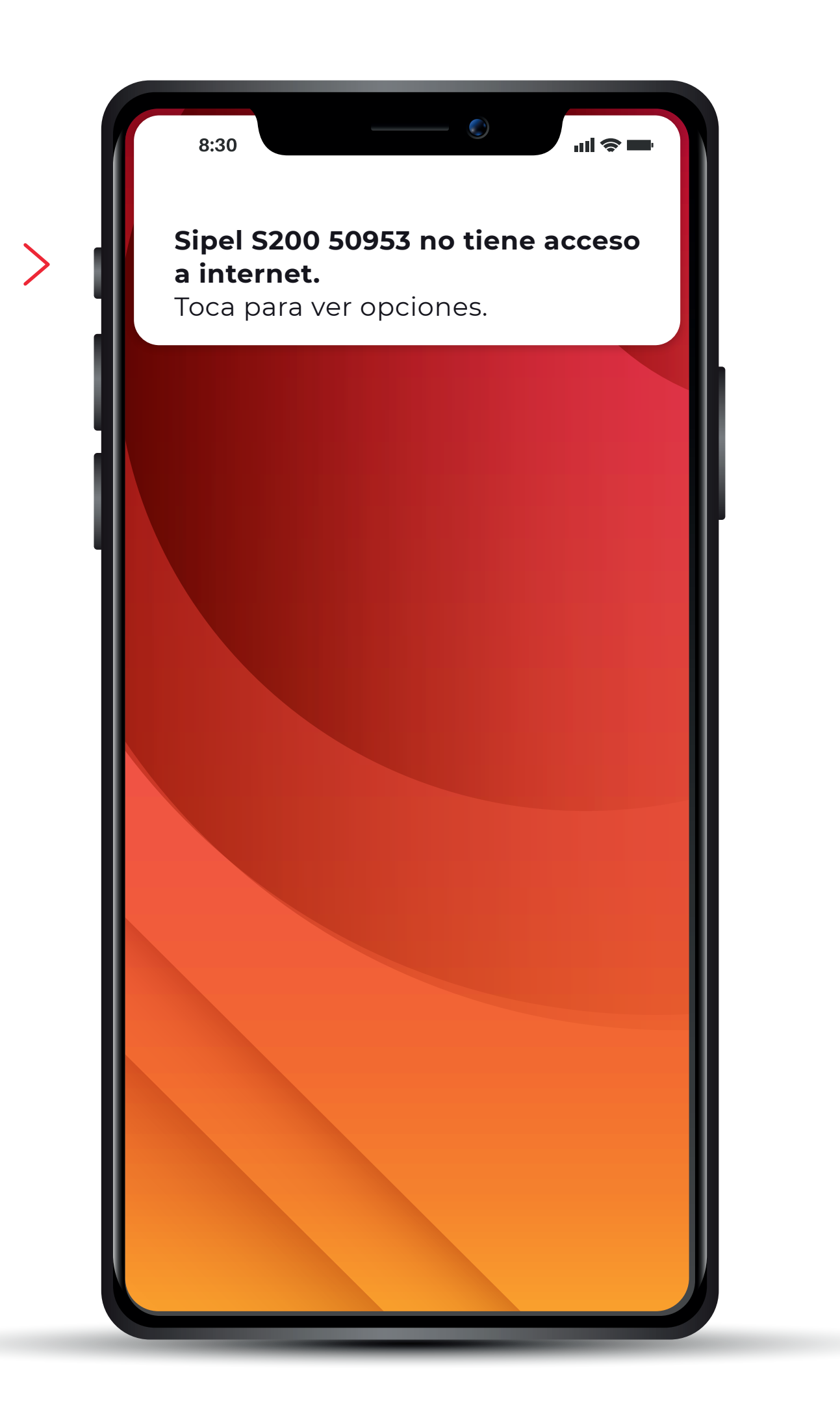

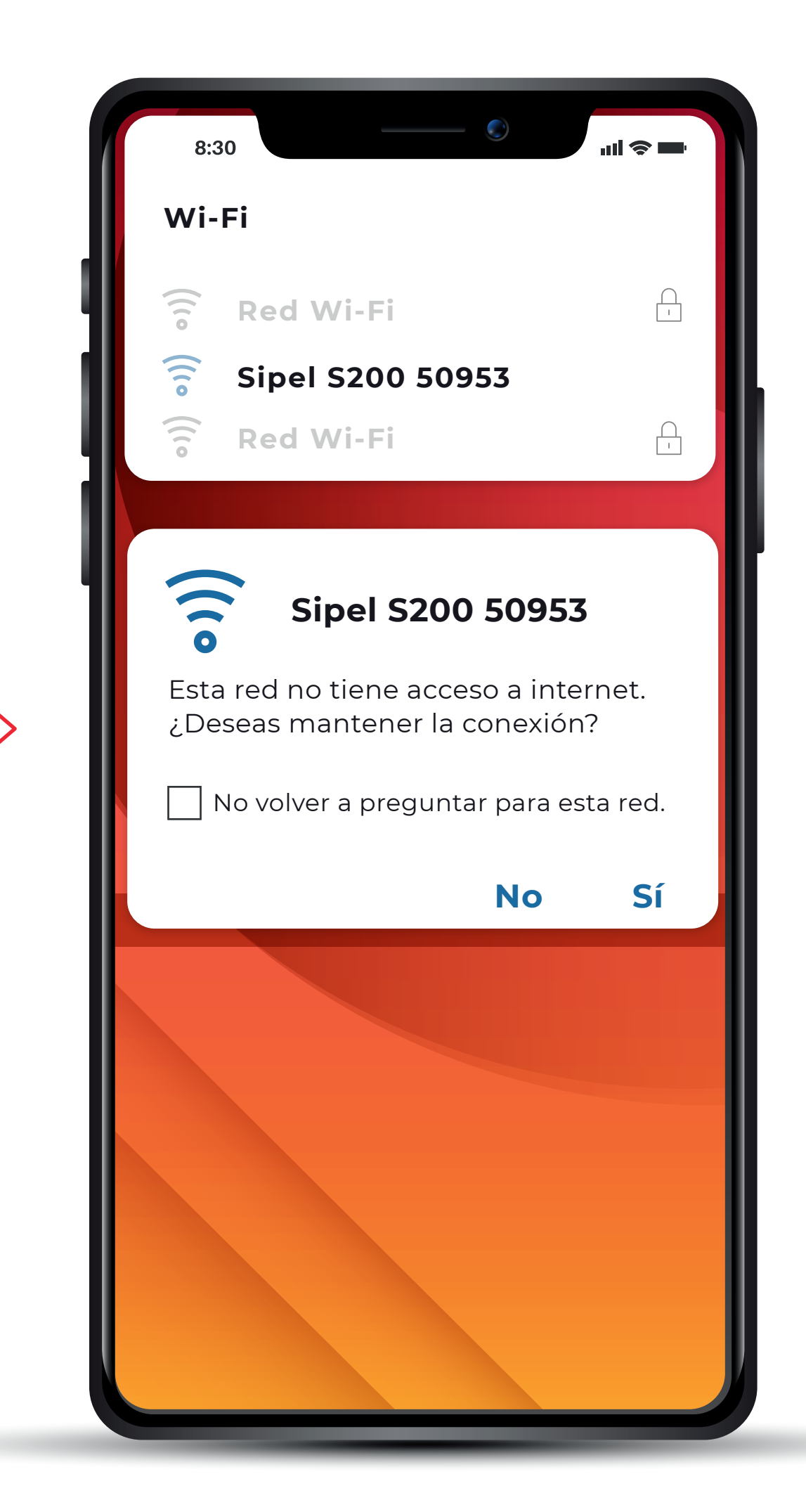

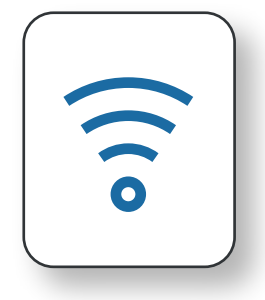

Una vez que el dispositivo se haya conectado, abrir el navegador web e e ingresar la siguiente dirección:

[192.168.0.1](http://192.168.0.1/)

Nos encontraremos con la pantalla de inicio de la web embebida del indicador.

En este momento, ni el teléfono ni el equipo tienen acceso a internet.

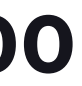

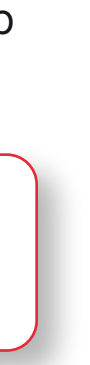

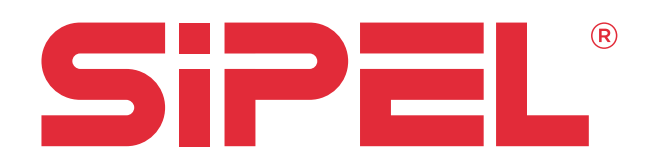

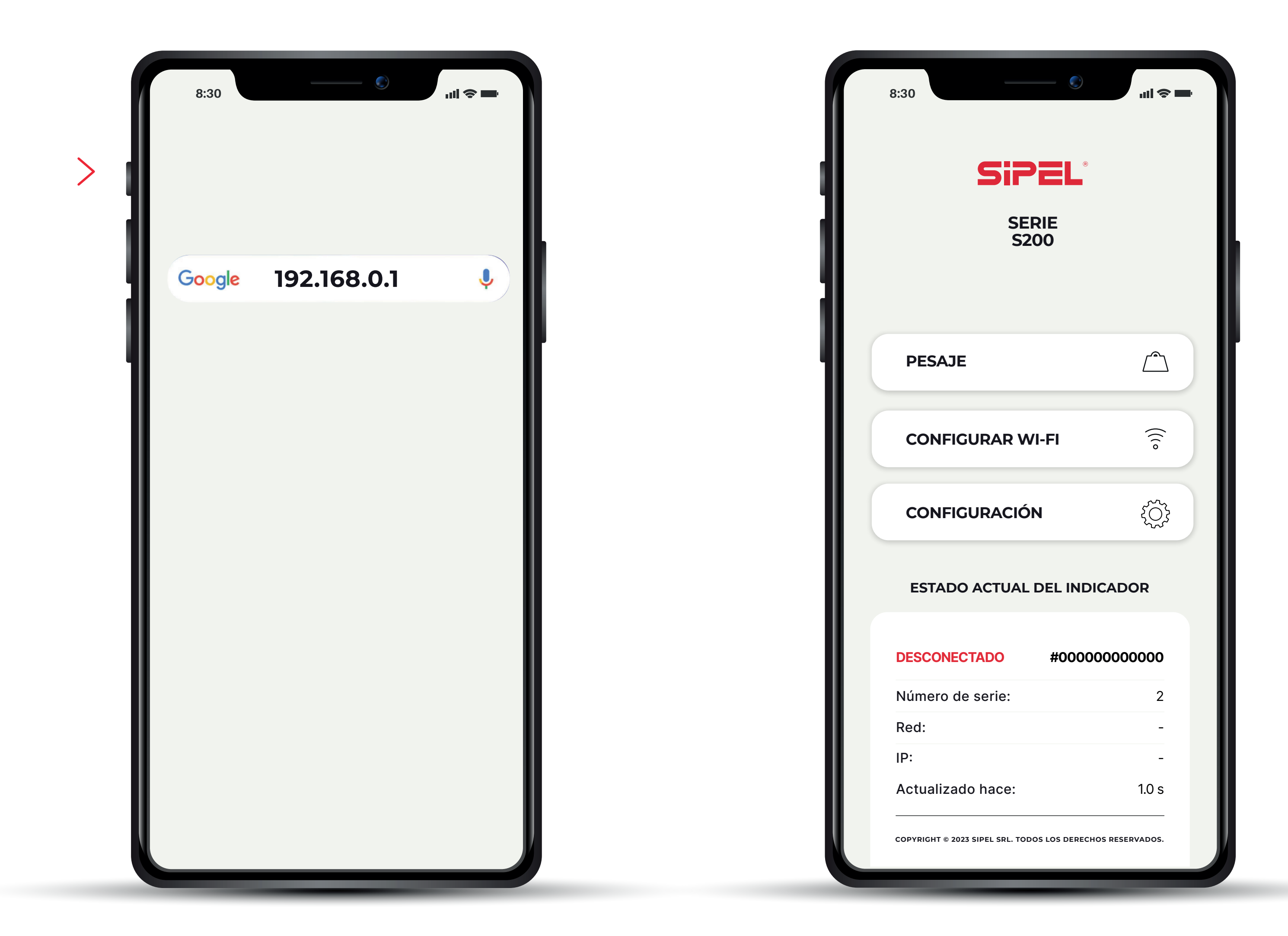

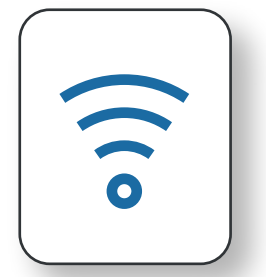

Hacer click en "Configurar Wi-Fi".

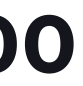

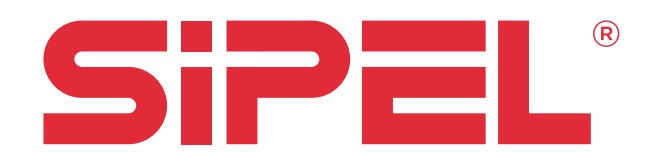

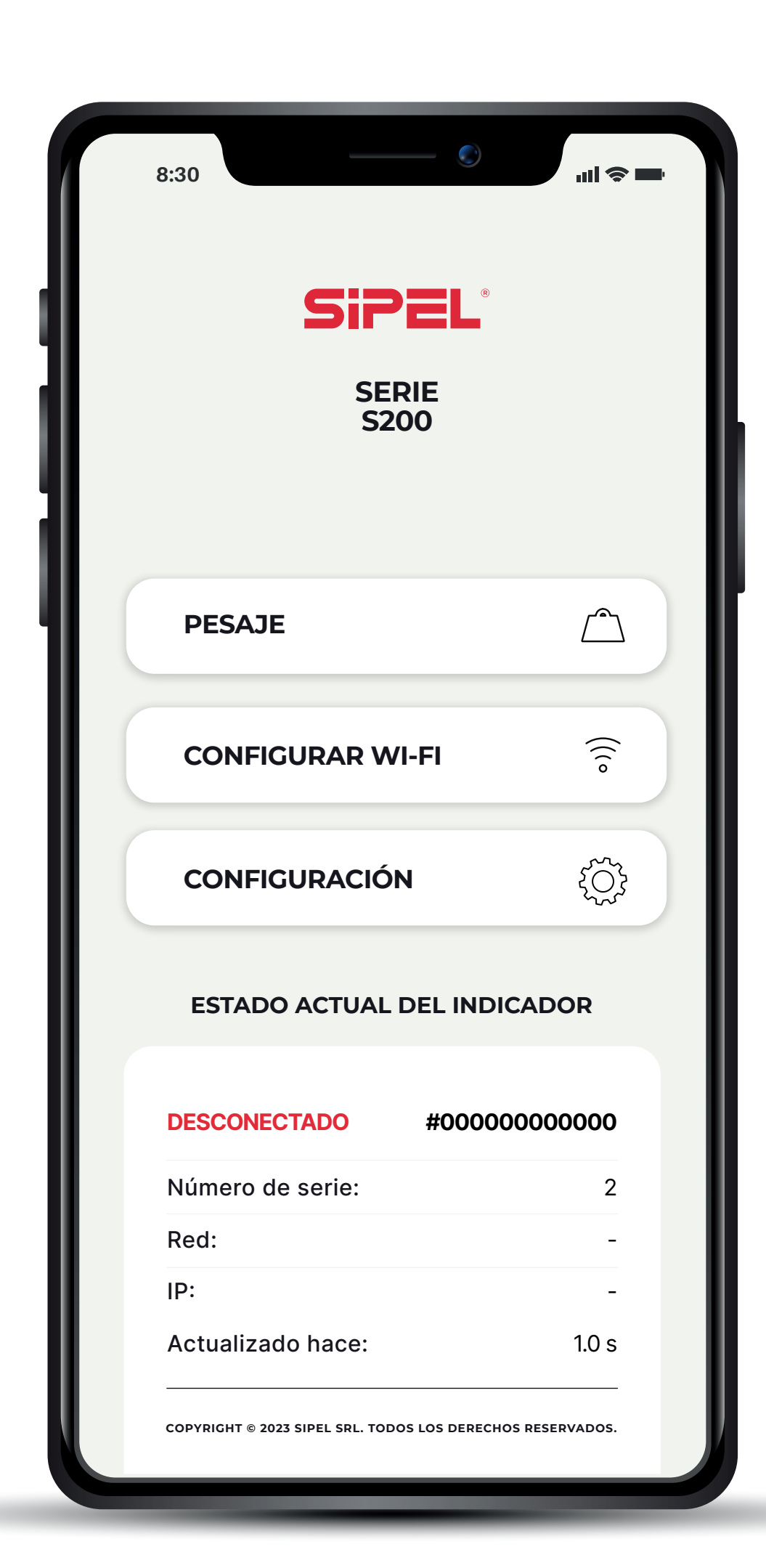

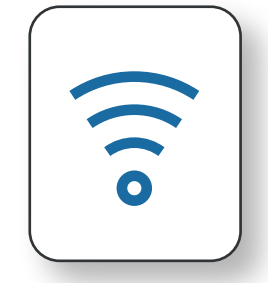

Por defecto el indicador obtiene su dirección IP automáticamente. Ingresar el nombre y la contraseña de la red WiFi a la que desea conectar el indicador.

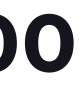

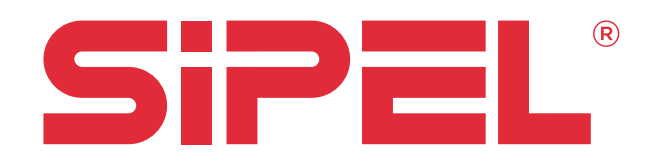

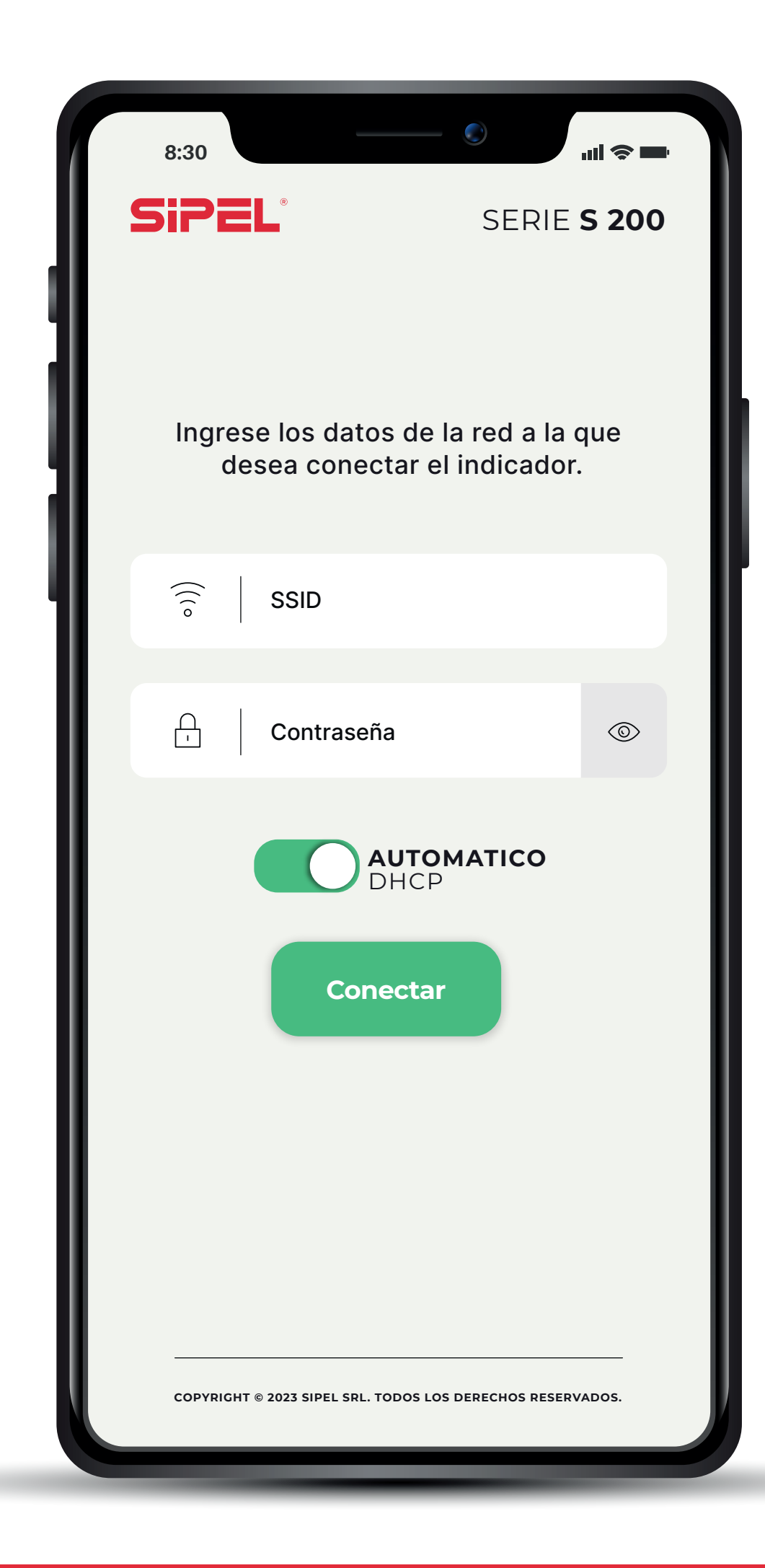

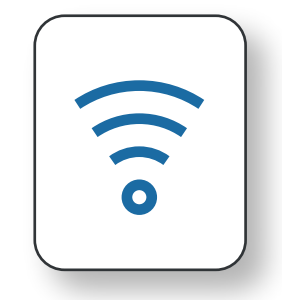

Si se desea conectar el equipo con una IP fija, deberá destildarse la casilla de DHCP y completar los tres campos que se muestran debajo, como en la imagen.

Completar todos los campos y hacer click en "Conectar".

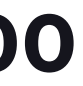

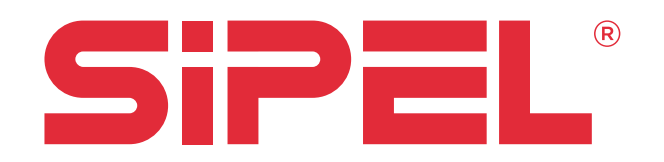

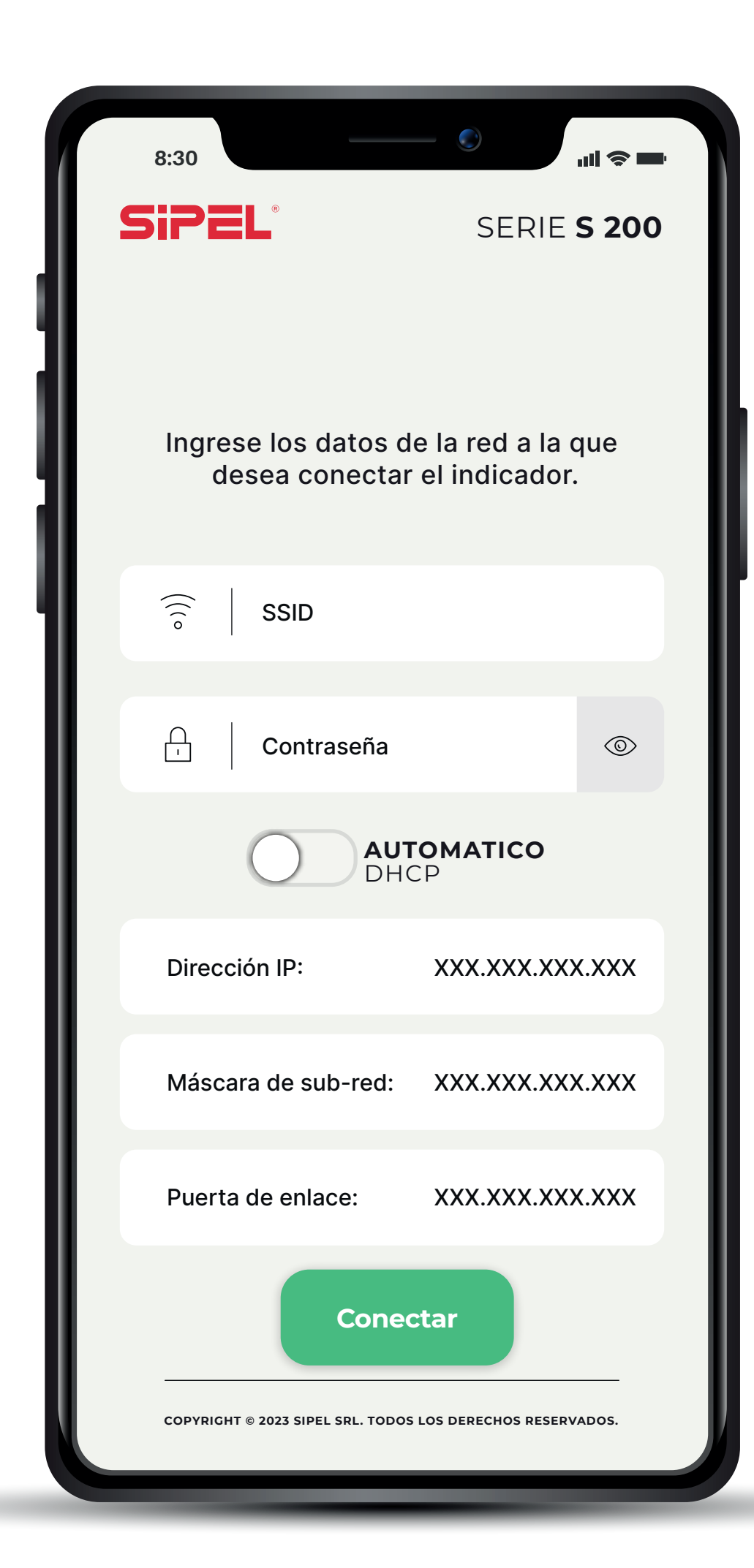

Una vez que el S200 se conecte exitosamente, se devolverá un mensaje de confirmación de la conexión, que contendrá el número de IP que se le ha asignado al indicador (lo llamaremos IP-ASIGNADA, en este ejemplo 192.168.0.88).

En el caso de emerger una ventana de error, repetir los pasos de conexión.

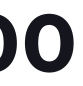

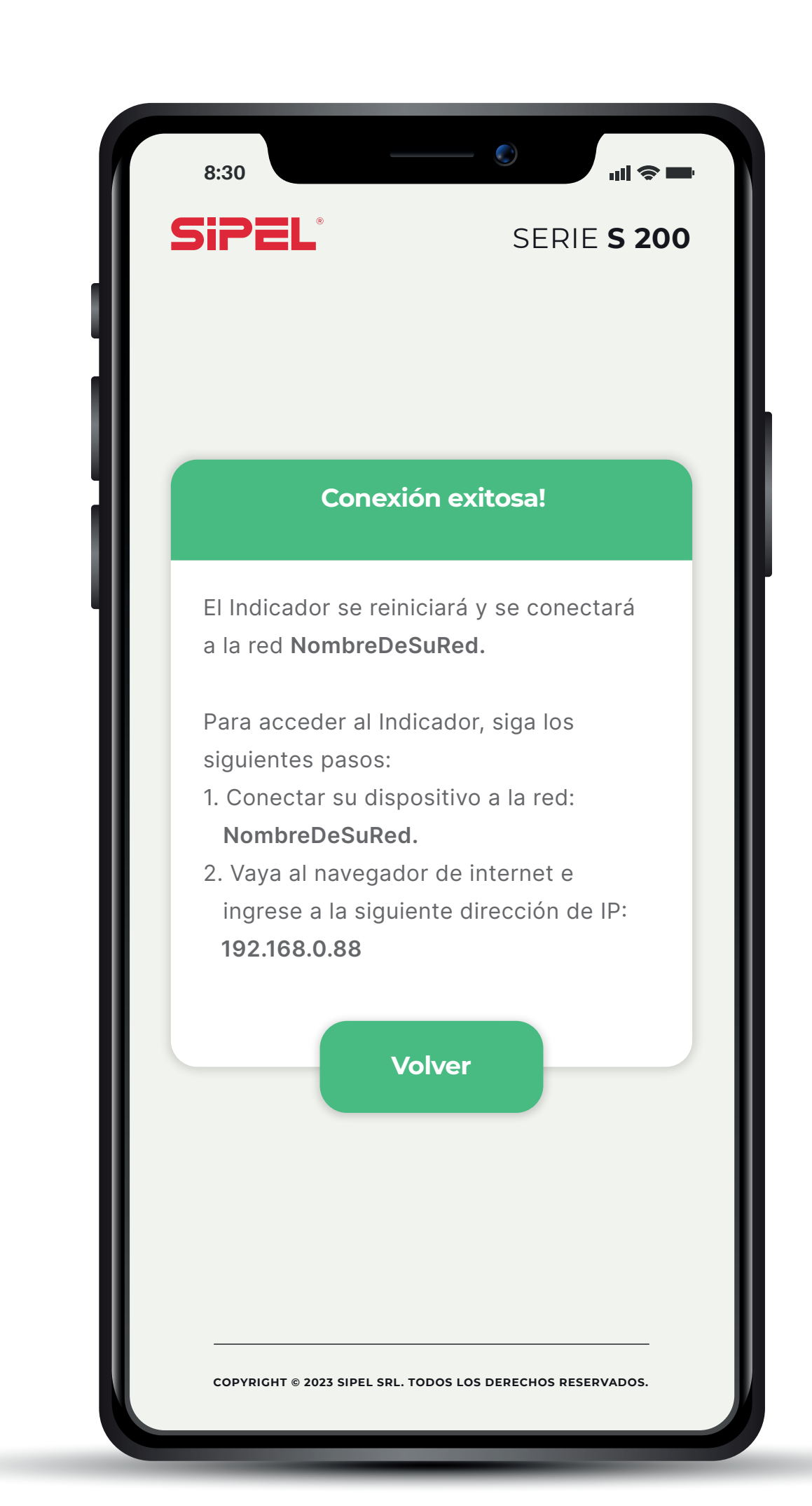

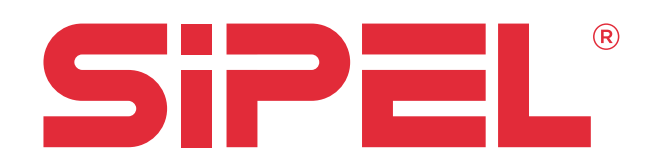

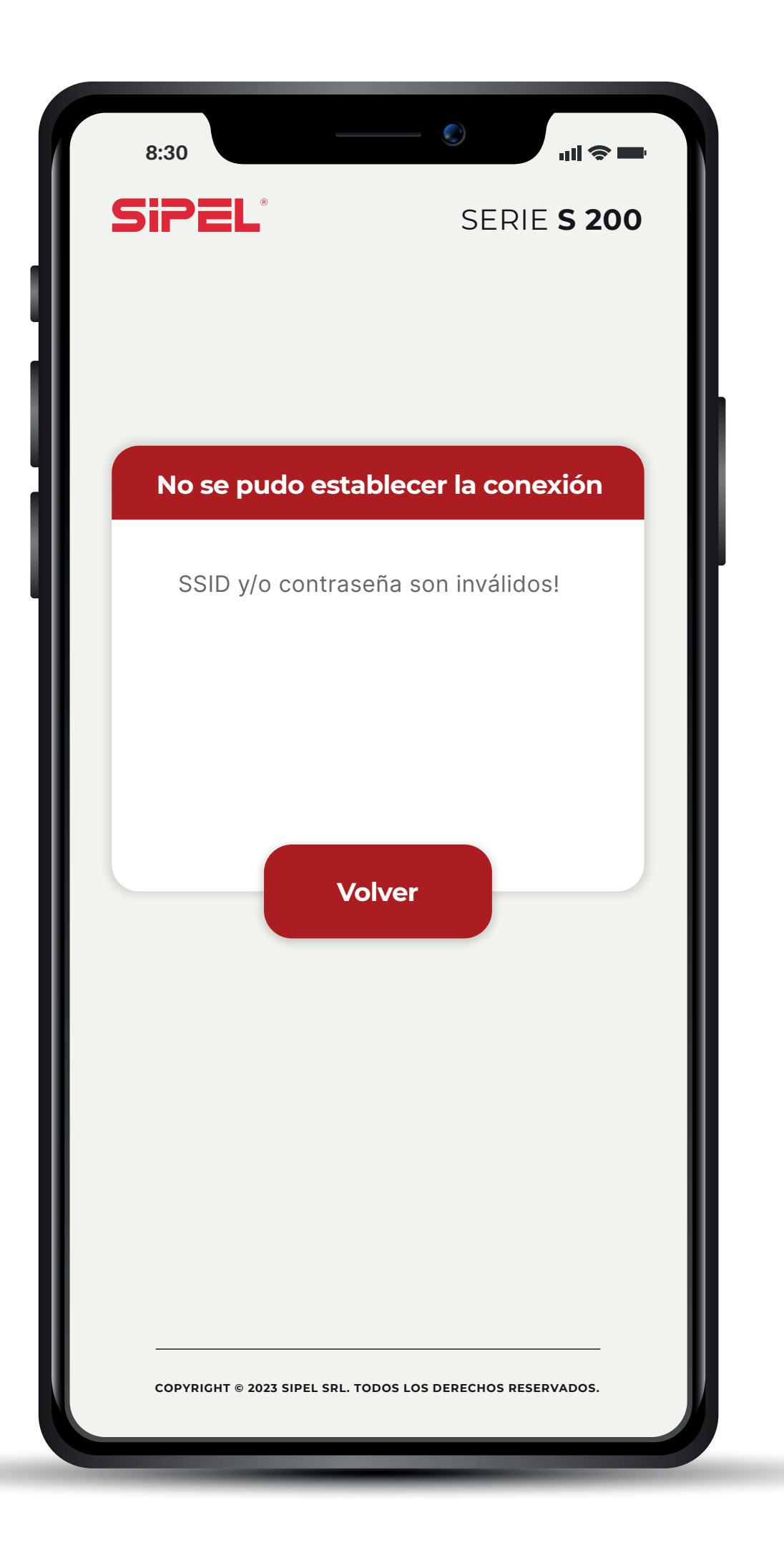

#### **VISUALIZACIÓN DE LA INFORMACIÓN DEL EQUIPO**

# SERIE **S200**

Finalizados estos pasos, el indicador se reiniciará, dejará de estar disponible la red "SIPEL S200 NS", y se conectará automáticamente a la red indicada.

Volver a conectar su dispositivo móvil a la red WiFi a la que conectó el indicador.

Abrir el navegador web e ingresar la dirección IP-ASIGNADA, para poder acceder a la visualización del peso y demás funciones del indicador.

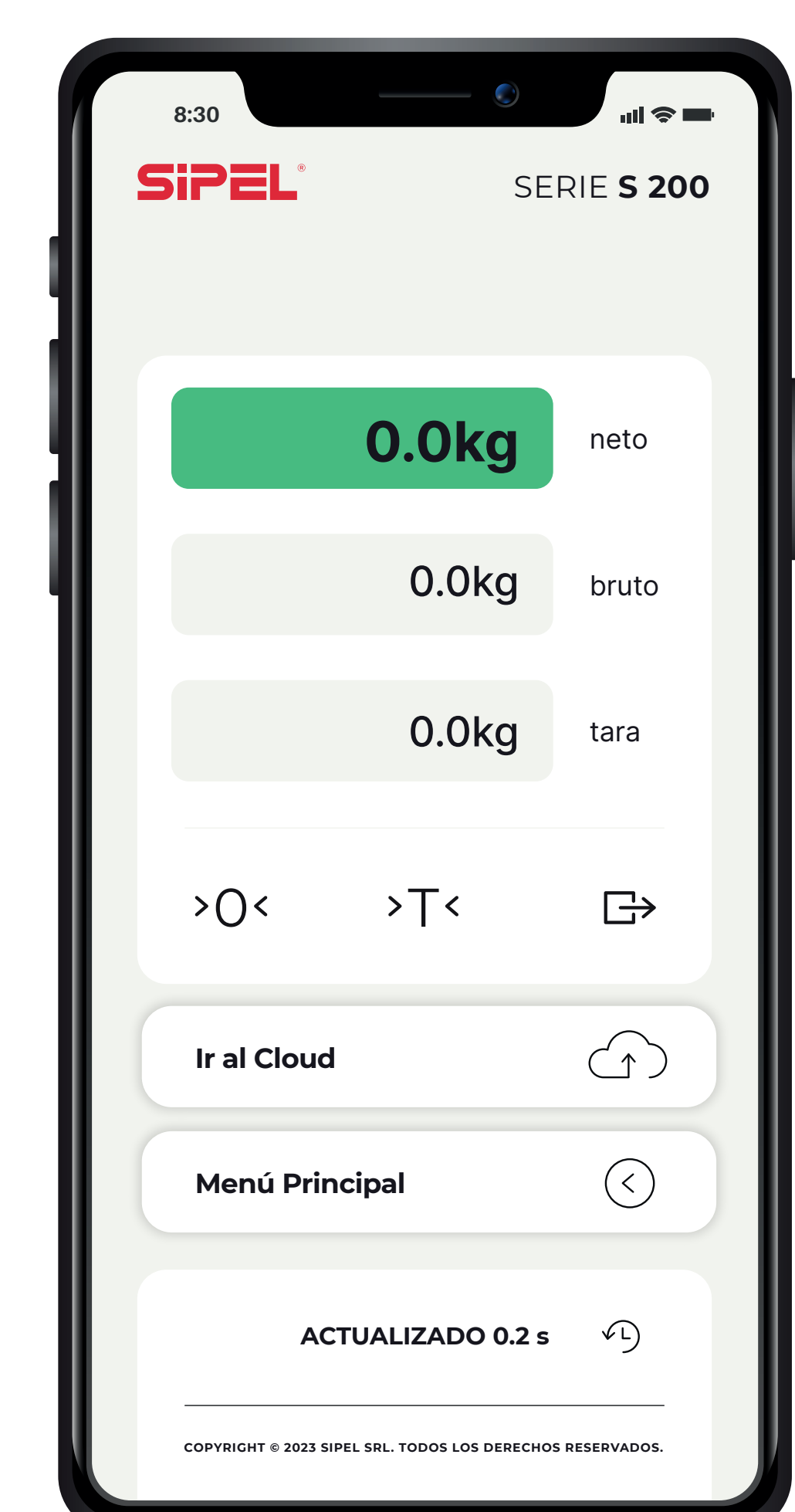

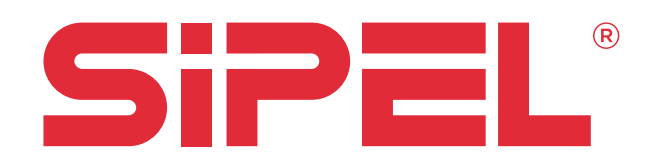

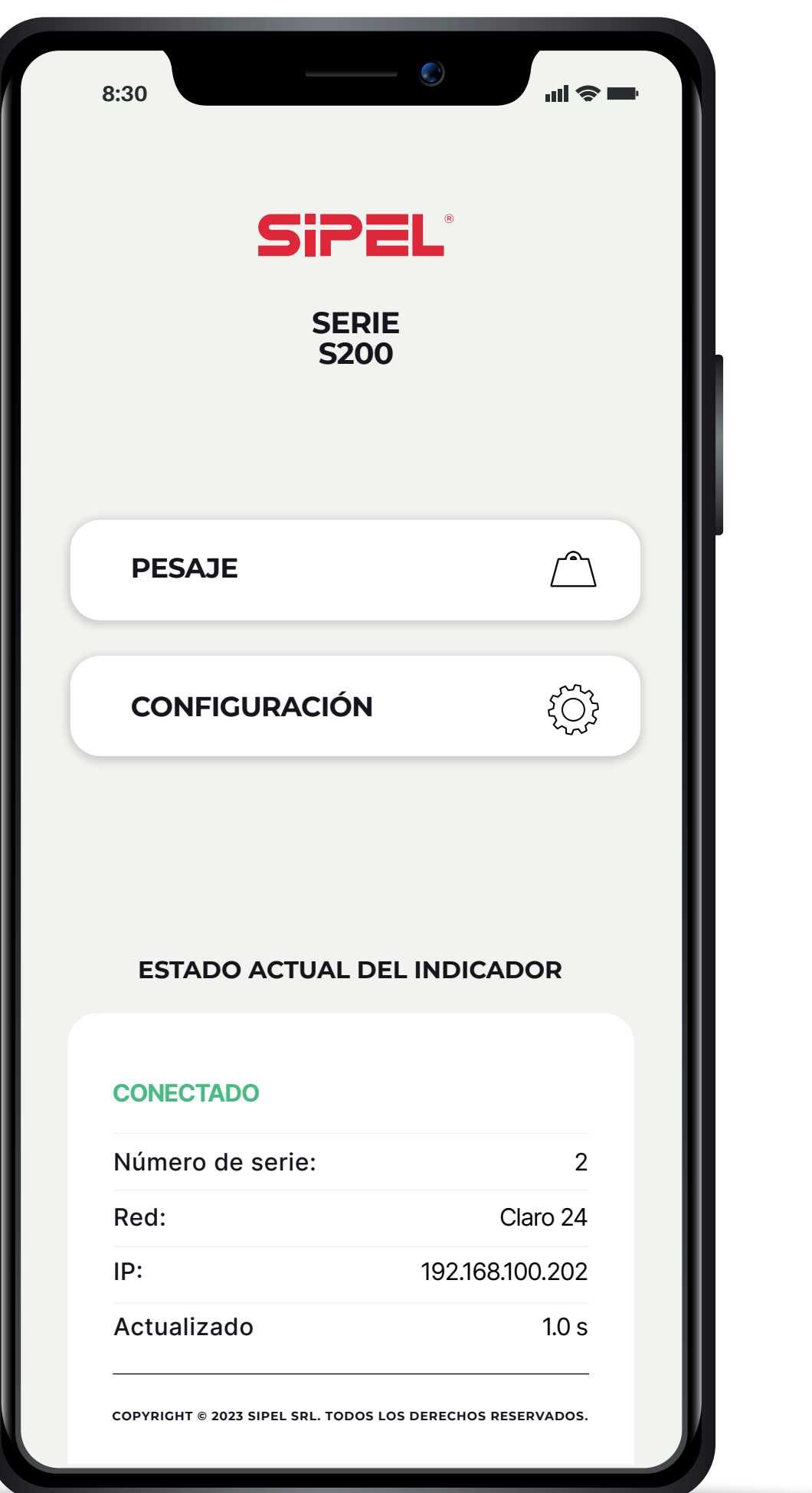

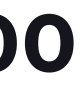

#### **CLOUD SIPEL**

#### SERIE **S200**

Una vez conectado el equipo, ingresar a "cloud.sipel.com.ar".

Ingrese con su usuario de Google (o cree una cuenta nueva si no dispone de una) y de de alta al equipo que acaba de conectar a su red WiFi, utilizando su número de serie (El cual puede visualizar desde la web del equipo).

Si este proceso lo inició desde cloud.sipel.com.ar, puede regresar nuevamente allí.

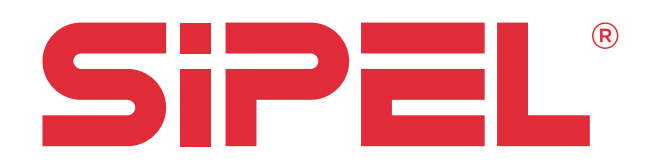

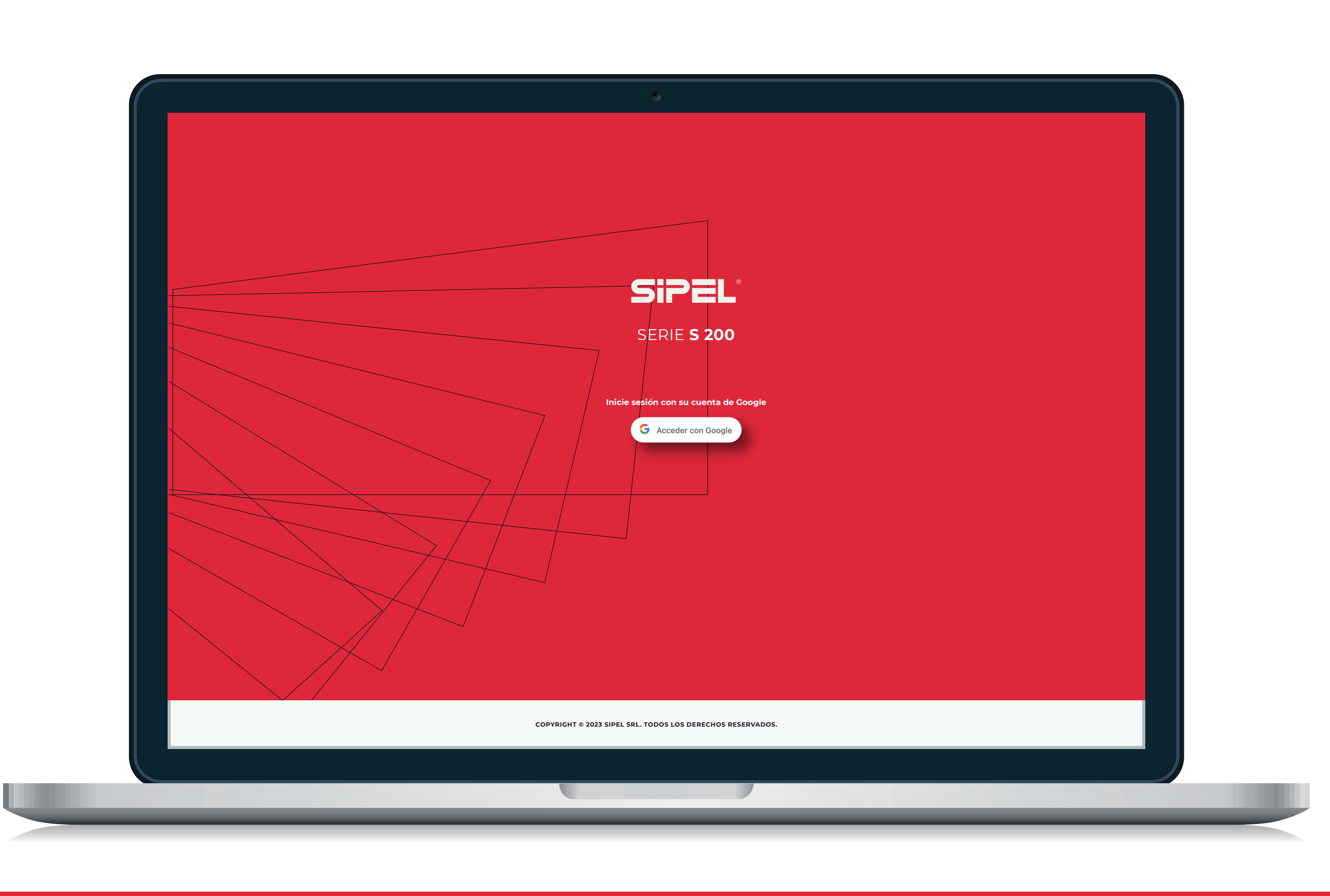

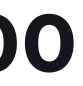